## УВАЖАЕМЫЕ СТУДЕНТЫ!

## ВАМ НЕОБХОДИМО ВЫПОЛНИТЬ СЛЕДУЮЩЕЕ:

1. Ознакомиться с теорией, составить и ответить на вопросы.

2. Выполнить залание

3. Предоставит отчет, прислать в виде скриншото в течении трех дней.

4. Отправить преподавателю на почту **v.vika2014@mail.ru** и указать свою Ф.И.О, группу, и название дисциплины тел 072-17-44-9-22

#### Практическая работа

#### Тема Работа с серверами http и ftp.

Цель: научиться устанавливать и просматривать Active Directory, научится подключать компьютеры к домену.

#### Средства для выполнения работы:

аппаратные: компьютер;

программные: Виртуальная машина: VM-2; Сервер FTP : Filezilla; Образ установочного диска: win2003-1.iso, win2003-2.iso.

#### Теоретические сведения

Сервер - в локальных вычислительных сетях - специализированная ЭВМ, управляющая использованием разделяемых между терминалами сети дорогостоящих ресурсов системы.

*Сервер* (англ. *server* от англ. *to serve* — служить) — в информационных технологиях — программный компонент вычислительной системы, выполняющий сервисные функции по запросу клиента, предоставляя ему доступ к определённым ресурсам.

Сервер сети (Server) - это компьютер, подключенный к сети и предоставляющий пользователям сети определенные услуги, например, хранение данных общего пользования, печать заданий, обработка запроса к СУБД, удаленная обработка заданий и т.д. Сервер работает по заданиям клиентов. После выполнения задания сервер посылает полученные результаты клиенту, инициировавшему это задание.

Обычно связь между клиентом и сервером поддерживается посредством передачи сообщений, и при этом используется определенный протокол для кодирования запросов клиента и ответов сервера. Виды серверов: FTP; Файловый; Web; Телефонный; Терминальный; Факс; Суперсервер и т.д.

*Файл-серверы* представляют собой серверы для обеспечения доступа к файлам на диске сервера. Прежде всего это серверы передачи файлов по заказу, по протоколам **FTP и HTTP**. Протокол **HTTP** ориентирован на передачу текстовых файлов, но серверы могут отдавать в качестве запрошенных файлов и произвольные данные, например динамически созданные веб-страницы, картинки, музыку и т. п. *Другие серверы* позволяют монтировать дисковые разделы сервера в дисковое пространство клиента и полноценно работать с файлами на них. Это позволяют серверы протоколов **NFS и SMB**. Серверы **NFS и SMB** работают через интерфейс **RPC**.

Недостатки файл-серверной системы:

• Очень большая нагрузка на сеть, повышенные требования к пропускной способности. На практике это делает практически невозможной одновременную работу большого числа пользователей с большими объемами данных.

• Обработка данных осуществляется на компьютере пользователей. Это влечет повышенные требования к аппаратному обеспечению каждого пользователя. Чем больше пользователей, тем больше денег придется потратить на оснащение их компьютеров.

• Блокировка данных при редактировании одним пользователем делает невозможной работу с этими данными других пользователей.

• Безопасность. Для обеспечения возможности работы с такой системой Вам будет необходимо дать каждому пользователю полный доступ к целому файлу, в котором его может интересовать только одно поле

Файловый сервер выполняет следующие функции:

- хранение данных,  $\bullet$
- архивирование данных,

изменений согласование данных, выполняемых разными пользователями,

передача данных.

FTP-сервер - это понятие, за которым скрывается обычный компьютер. Но так как он содержит общедоступные файлы и настроен на поддержку протокола FTP, то его называют сервером - поставщиком информации. FTPклиент - это сервисная программа, с помощью которой можно произвести соединение с FTP сервером. Обычно эта программа имеет командную строку, но некоторые имеют оконный интерфейс и не требуют запоминания команд. WEB-сервер необходим для обслуживания WEB-страниц вашего сайта

Доступ к WEB-серверу имеет пять уровней:

Общедоступный с возможностью только чтения всех URL за  $1<sub>1</sub>$ исключением тех, что помещены в каталогах /private.

 $2.$ Доступ сотрудников организации, которой принадлежит сервер. Здесь также допустимо только чтение, но доступны и секции каталога /private.

3. Разработчики WEB-сервера. Имеют возможность модифицировать содержимое сервера, инсталлировать CGI-скрипты, прерывать работу сервера.

 $\overline{4}$ . Администраторы узла (сервера). Имеют те же привилегии, что и разработчики, но могут также реконфигурировать сервер и определять категорию доступа.

 $5<sub>1</sub>$ Системные администраторы. Имеют идентичные привилегии с администраторами сервера.

Оснастка Internet Information Service (IIS) обеспечивает средства управления сервером для контроля над доступом и содержимым веб-узлов и узлов FTP. Например, разработчикам это средство позволит выполнить доскональную проверку работы узла перед окончательной загрузкой на сервер интрасети организации или Интернета. Оснастка IIS имеет следующие особенности:

дополнительные параметры настройки сервера, в частности, для управления узлом FTP, независимого выполнения приложений, настройки типов **MIME** и назначения дополнительных средств обработки сценариев.

мастер создания виртуальных каталогов.

возможность управления установками Internet Information  $\bullet$ Services в сети.

На сегодняшний день существует огромное множество программного обеспечения для работы с протоколом FTP под все операционные системы. Все это множество программного обеспечения можно разделить на две части: серверное ПО и клиентское ПО. Серверное ПО служит для создания и управления ftp-сервером. Клиентское ПО используется для просмотра ресурсов на ftp-сервере. Этот класс программ призван обеспечить комфортную работу с удаленными ресурсами. Сюда относятся такие программы как:

 $ftp.exe - ctaHJaprtlocIPHJOKCHHe$  Windows;

**FileZilla** – мощный ftp-клиент с открытым исходным кодом (т.е. при желание вы можете что-нибудь новое добавить в эту программу самостоятельно);

**RigthFTP, CuteFTP** – графические  $ftp$ -клиенты;

Total commander (или любой другой с интерфейсом Norton **Commander**) – имеет встроенный ftp клиент;

- **Explorer.exe** стандартное приложение **Windows**;
- Любой браузер.

## Выполнение работы

## Задание 1. Подготовьте файловый сервер.

Подключите к виртуальной машине VM-2 образ установочного 1. лиска win2003-2.iso.

 $2.$ Запустите виртуальную машину VM-2.

- 3. Добавьте новую **роль** серверу *Файл-сервер*:
- o откройте диалоговое окно **Управление данным сервером (***Пуск/дминистрирование/Управление Данным Сервером***)**;
- o активизируйте добавление ролей кнопкой *Добавить или удалить роль*;
	- o выберите **Файловый сервер** и щелкните *Далее*;
	- o установите параметры файлового сервера:
	- Предоставить доступ UNIX-системам к файлам;
	- Предоставить доступ Apple--системам к файлам;
	- подтвердите введенные параметры кнопкой *Далее*;
	- o запустите установку роли сервера кнопкой *Далее*.
	- 4. Перезагрузите виртуальный компьютер кнопкой *Перезегрузить*.

5. Откройте диалоговое окно **Настройки файлового сервера (***Пуск/дминистрирование/Управление Данным Сервером/Управление этим файловым сервером***)**.

6. Установите стандартные квоты использования места на диске:

o установите флажок *Установить дисковые квоты по умолчанию для новых пользователей данного сервера*;

o укажите **размер квот** - *50Мб*;

o установите **предупреждение о квоте** - *40Мб*;

o установите флажок *Не выделять место на диске при превышении дискового пространства*;

o завершите ввод стандартных квот кнопкой *Далее*.

7. Откажитесь от включения службы индексирования.

8. Укажите папку на сервере, для хранения файлов, например *C:\Documents and settings\Администратор\Рабочий стол\PUB*.

9. Далее мастер установки завершит свою работу. Попробуйте теперь зайти на созданную вами сетевую папку с другого компьютера сети. Обратите внимание на способ подключения. Попробуйте заполнить папку для превышения квоты.

## **Задание 2. Настройте Web-сервер.**

1. Установите **Internet Information Service (IIS) (***Пуск/администрирование/Управление Данным Сервером/Сервер приложений IIS***)**:

2. Подготовьте тестовую страницу:

o создайте временную страницу, вызываемую по умолчанию: наберите в **Блокноте** и сохраните в файле с именем *Default.html* в каталоге *\Inetpub\wwwroot*.

```
\small \begin{array}{c} \triangleleft \text{HTML} \geq \\ < \text{HEAD} \geq \end{array}—<br><TTTLE>Тестовая страннца<TTTLE>
      \le/HEAD>
\langleBODY>
      <HI align="center"> Тестовая страница </H1>
      Palign="center">
              FONT color="green">
                    На этом месте будет размещена страница нашей организации. В настоящий момент сайт находиться в стадии разработки
                     \le/FONT>
      </P>\le/BODY>
\le/HTML>
```
o

### 3. Настройте **Web-сервер**:

o откройте консоль управления сервером **IIS (***Пуск/администрирование/Управление Данным Сервером/Управление этим сервером приложений***)**;

o перейдите к web-узлу, заданному по умолчанию (*Диспетчер служб IIS/Веб-узлы/Веб-узел по умолчанию*);

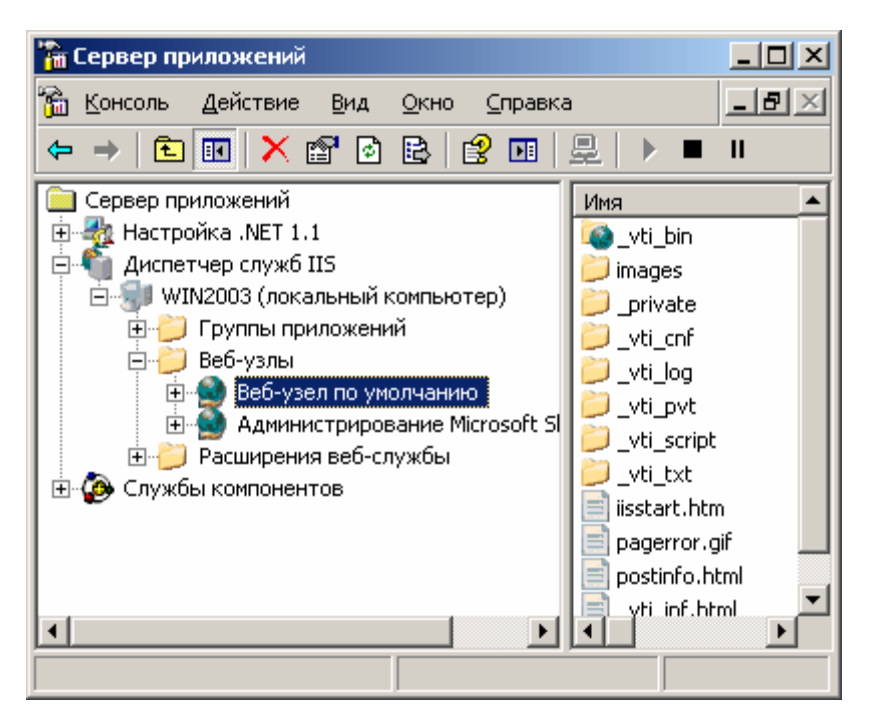

*Рисунок 1. Консоль управления сервером приложений (IIS).*

o откройте диалоговое окно **Cвойствa узла по умолчанию (***контекстное меню/Свойства***)**;

- o добавьте страницу по умолчанию:
- перейдите на вкладку **Документы**;
- установите флажок *Задать страницу содержания по*

### *умолчанию*;

- откройте окно добавления кнопкой *Добавить*;
- введите в поле *Default.html*;
- подтвердите добавление кнопкой *ОК*.
- o закройте окно свойств кнопкой *ОК*.
- 4. Проверьте настройку **Web-сервера**:
- o на вашем компьютере откройте **Internet Explorer (***Пуск/Программы/Internet Explorer***)**;
	- o наберите в адресной строке **http://127.0.01/**;

o сделайте скриншот происходящего на экране и сохраните его в своей папке.

# **Задание 3. Установите и настройте сервер FTP**

1. Установите сервер **FTP - FileZilla**.

2. Запустите **FileZilla Server Interface**.

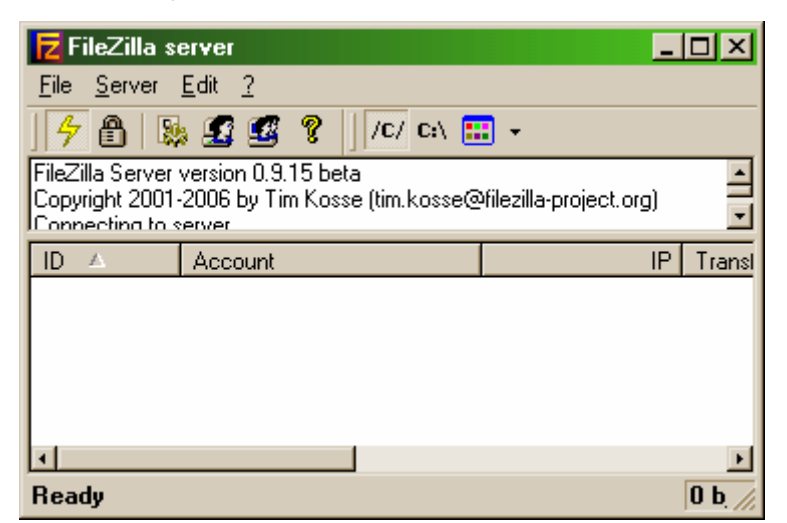

*Рисунок 2. Интерфейс управления FTP-сервером FileZilla*

- 3. Ограничьте количество одновременных подключений к серверу:
- o откройте окно настройки сервера (*Edit/Settings*);

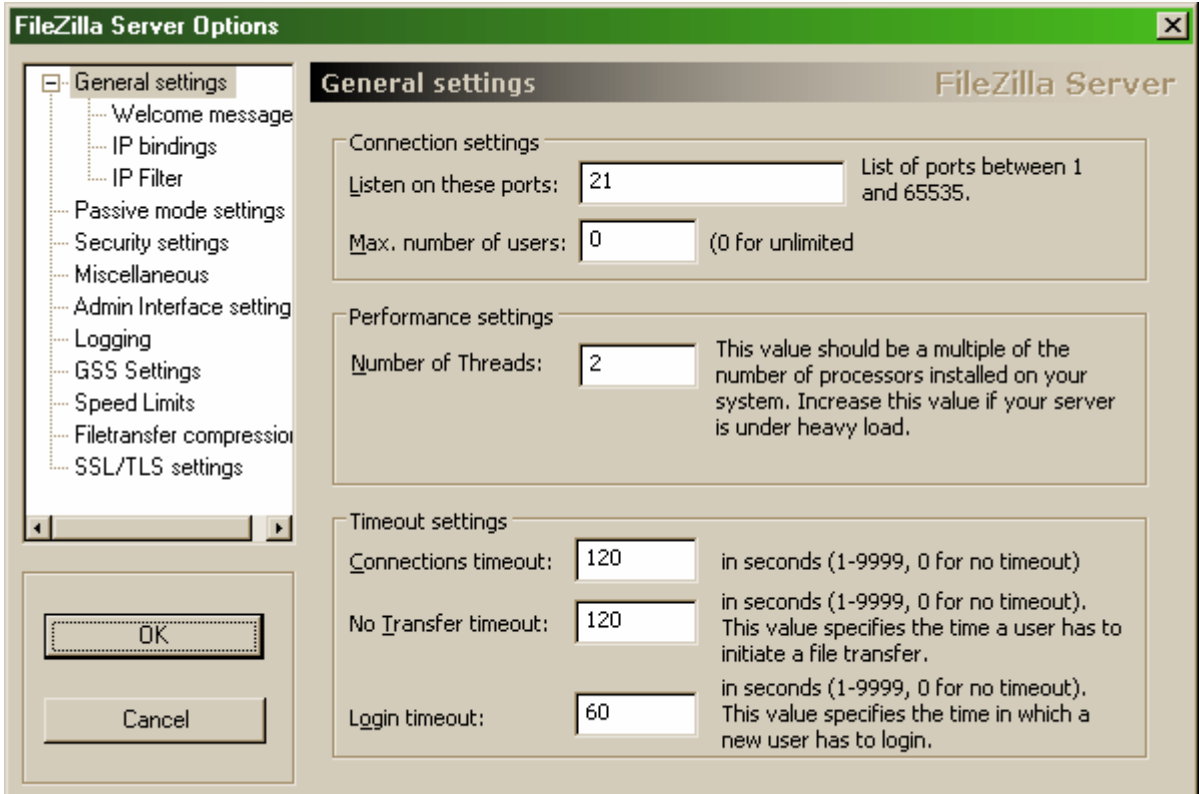

*Рисунок 3. Настройки FTP-сервера*

- o перейдите в раздел **General Settings** (общие настройки);
- o введите в поле **Max.number of users** *2*;
- 4. Установите текст приветствия:
- o перейдите в раздел **Welcome message**;

o введите в поле **Custom welcome message** – *Добро пожаловать на мой сервер*;

▪ Установите ограничения по скорости:

▪ перейдите в раздел **Speed Limits** (ограничения скорости);

▪ включите использование правил ограничения скорости радиокнопкой *Use Speed Limit rules*;

добавьте ограничение по скорости не более 3 Кб/с в понедельник:

откройте окно задания параметров ограничений кнопкой *Add* (Добавить);

▪ сбросьте все флажки кроме *Monday* (Понедельник);

- введите в поле **Speed**  $3$ ;
- подтвердите ввод данных кнопкой *ОК*;
- примените параметры кнопкой *ОК*.
- Создайте группы пользователей **FTP-сервера**:

▪ откройте диалоговое окно **добавления групп** кнопкой на панели инструментов;

▪ активируйте добавление групп кнопкой *Add* (Добавить);

- введите **имя группы**, например *Students* (*ОК*);
- задайте общую папку для созданной группы:
- перейдите в раздел **Shared Folders** (Общие

папки);

активируйте добавление папок кнопкой *Add* (Добавить);

▪ укажите общую папку, например *C:\Documents*  and settings\Администратор\Рабочий стол и подтвердите выбор кнопкой *ОК*;

разрешите чтение и удаление содержимого общей папки – установите флажок *Write и Delete*;

завершите добавление групп пользователей кнопкой *ОК*.

Добавьте нового пользователя:

откройте диалоговое окно добавления пользователей кнопкой на панели инструментов;

▪ активируйте добавление пользователей кнопкой *Add* (Добавить);

▪ введите **имя группы**, например *justuser*;

▪ выберите в списке **User should be member of the following group** созданную ранее группу и подтвердите создание пользователя

кнопкой *ОК*;

- установите пароль для созданного пользователя:
- перейдите на вкладку **General** (Общие);
- введите в поле **Password** новый пароль, например *123*;
	- завершите добавление групп пользователей кнопкой
- *ОК*.
- Проверьте работу сервер:
- запустите командную строку (*Пуск/Программы/Стандартные/Командная строка*);

введите команду для подключения к FTP-серверу на

текущем компьютере: **FTP 127.0.0.1**

- введите имя пользователя *justuser* (*ENTER*);
- **•** введите пароль  $123$  (*ENTER*);
- просмотрите содержимое домашней папки: **DIR**
- отключитесь от сервера: **QUIT**
- закройте командную строку.
	- Закройте интерфейс управления **FTP-сервером**.